## 1) Select the FLCCwifi network from the available networks list 3) Select "Trust" when presented with the certificate Wi-Fi Certificate Cancel CHOOSE A NETWORK... ClearpassFlcc.flcc.edu suled by thawte DV SSL CA - G2  $\widehat{\mathsf{F}}$  (i) FLCCopen **Not Trusted FLCCwifi**  $\theta \in (i)$ Expires 8/23/18, 7:59:59 PM More Details  $\omega = \omega$ 2) Enter username and password (Same username and password you use for Webadvisor) and select Join Enter the password for "FLCCwifi" 4) When you see the check mark you are connectedCancel **Enter Password** Join Wi-Fi Username  $\checkmark$  FLCCwifi Password Mode Automatic >

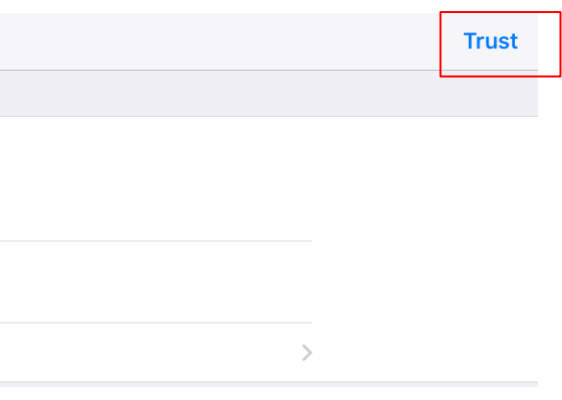

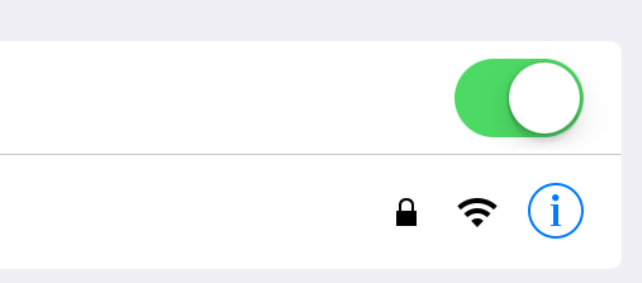

Note: If you are having problems please make sure you "FORGET" the FLCCopen network and in some cases the FLCCwifi network and start these instructions over